# Microsoft Bookings for Parents Day

#### Accessing Microsoft Bookings

Open your browser, log on to **office.com** using your iLearn account, click on the **app launcher button** and select **Bookings**.

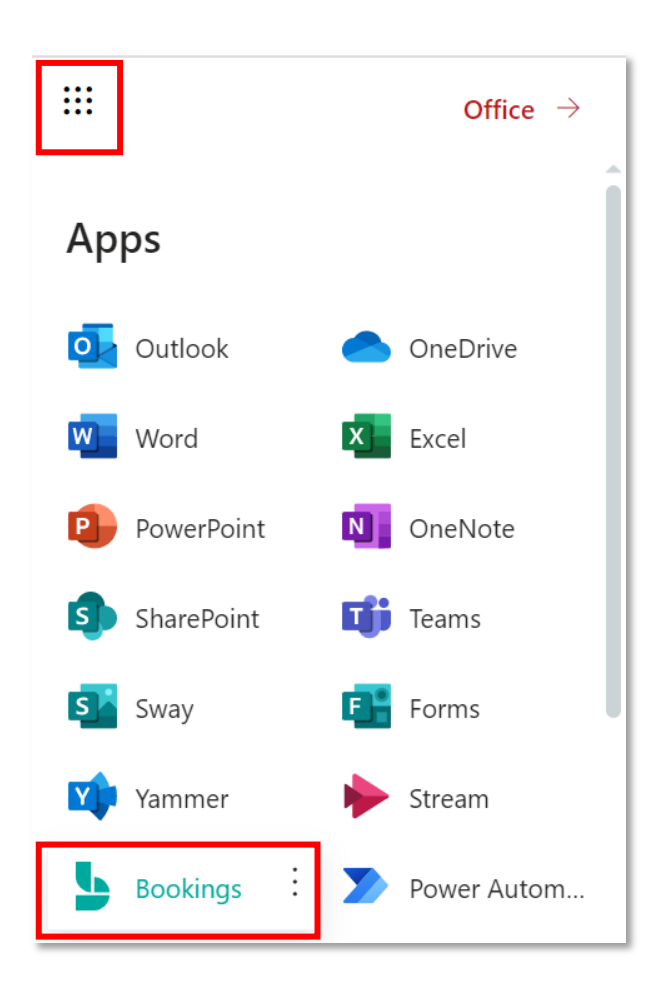

### Creating a New Booking Calendar

If this is the first time using Bookings, click on **Create a New Booking Calendar**. If you already have a calendar you do not need to create a new calendar, you can use last year's calendar

- Give a name to your calendar, e.g. Parents Day
- Add a logo.
- Set business type to Education.
- Add your services skip this part and click Continue
- Who can book appointments? set to People in my Organization.
- Click Complete Setup.

# Setting up Microsoft bookings for Online Parent's Day Meetings

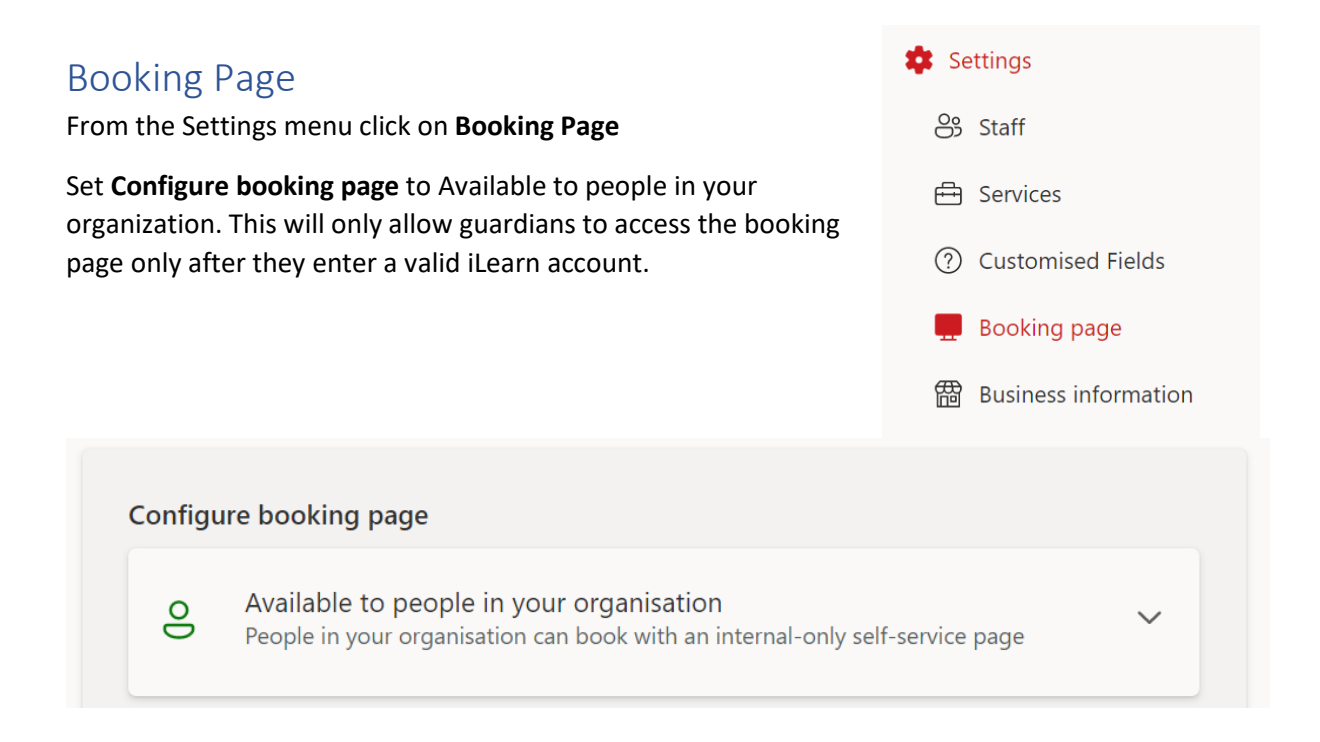

### Default Scheduling Policy

- **Time Increments:** These are the time increments that will be available for booking the meetings. Ideally this would be equivalent to the duration of the meetings. Example 10 minutes.
- **Minimum Lead time:** Guardians cannot book after the Minimum Lead time. For example, the guardians will not be able to book 24 hours before the parent's day.
- **Maximum Lead time:** How many days in advance is the guardian allowed to make a booking. For example, setting the Maximum Lead time to 7 days will allow Guardians to make a booking 7 days before the Parents' Day.
- **Email Notifications**

Tick **Send a Message Invite to Customer**. Once this is ticked the guardians will receive an email with the link for the meeting. It is important that guardians enter a valid email address, ideally, we recommend that they enter the student's iLearn account so that all the bookings will be easily accessible from the student's Teams calendar.

• **Staff Control**

Tick allow customers to choose a specific person for booking

• **Availability** set General Availability to Not Bookable

#### • **Availability during these dates:**

Set both the **start date** and **end date** to the day of the date of the Parents' Day.

#### Set to **Customised Hours (recurring weekly)** from the drop-down menu.

Set the available hours next to the day of the week of the Parents' day. These are normally the duration of the Parent's Day with the breaks factored in.

## Example:

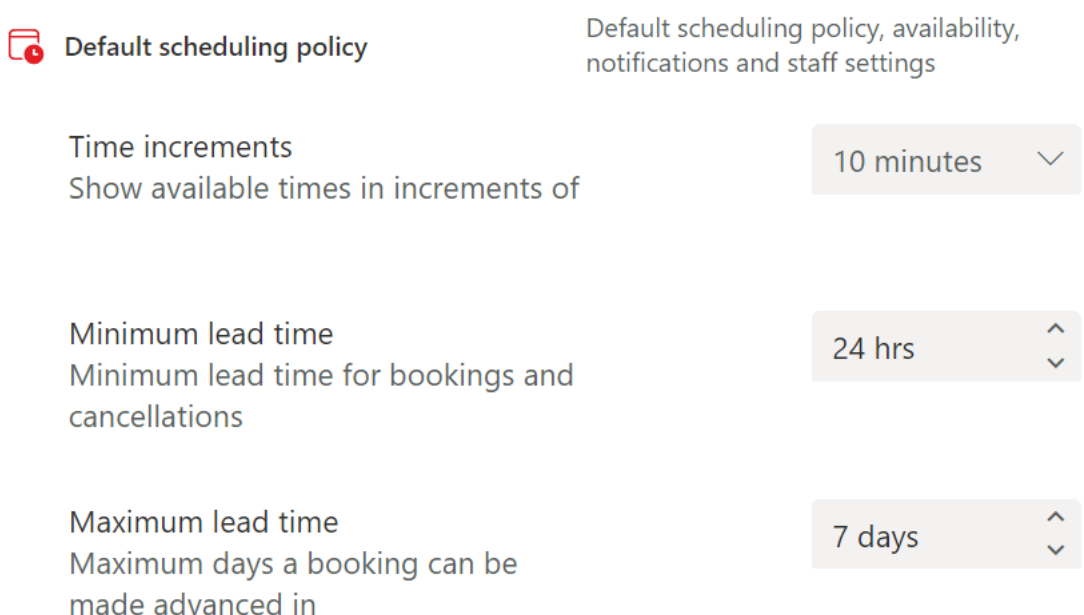

### **Email notifications**

Notify the business via email when a booking is created or changed

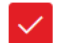

 $\vee$  Send a meeting invite to the customer

#### **Staff control**

Allow customers to choose a specific person for the booking

#### **Availability**

In general, a service can be booked when its staff are free. If you wish to customise this further, you can do so below.

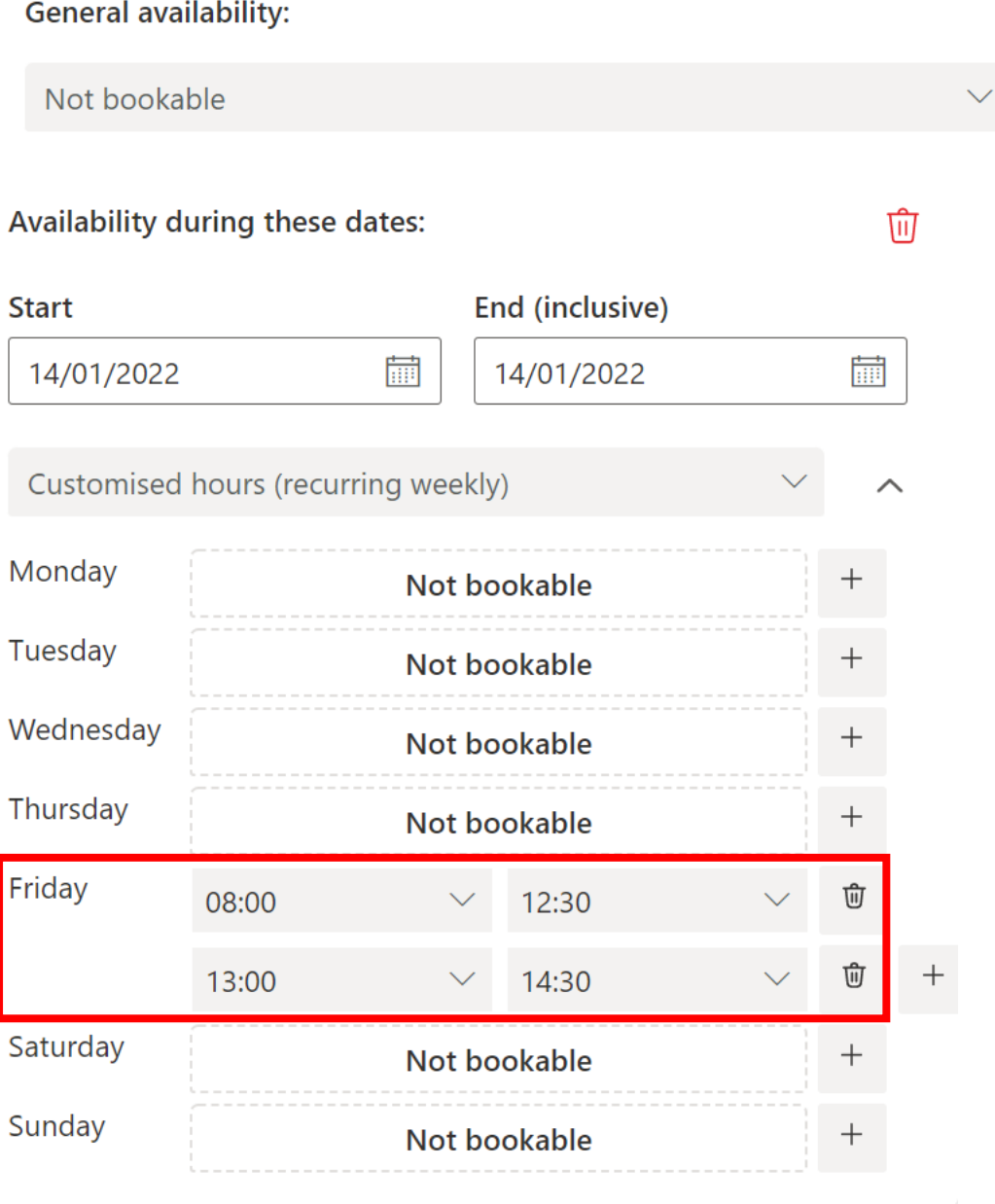

The above shows an example of a Parents' Day held on the 14<sup>th</sup> of January from 08:00 till 14:30. Since the 14<sup>th</sup> of January is a Friday, we set the available hours on Friday and we exclude the break.

# Region and Time Zone:

Make sure that the **current time zone** is set to (UTC+01:00).

Tick **Always show time slots in business time zone**.

Directorate for Digital Literacy and Transversal Skills 4

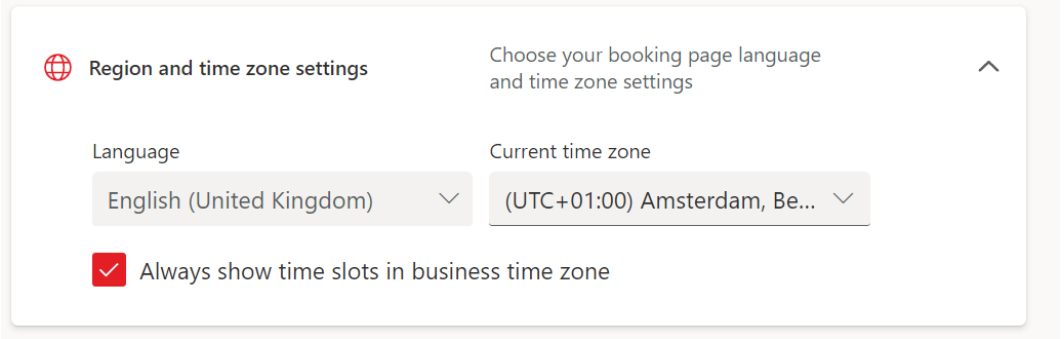

Remember to scroll all the way up and click SAVE to save your settings.

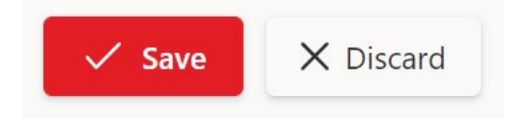

# Staff

From the Settings menu click on **Staff.**

This is where you add all the staff members that will be taking part in the Parents' Day. To add staff, click on **+Add new staff**.

- Type the name of the staff member and select him/her from the list.
- Enter the initials
- Set the Role as Viewer. If you need this member of staff to help you with the Bookings system, you can assign Administrator rights.
- If needed, tick or untick **notify staff member via email when a booking assigned to them is created or changed.** When ticked the staff member will receive an email every time a Guardian makes a booking.
- Untick **Events on Office calendar affect availability**.
- Tick **Use business hours**.
- Click on **Save Changes** to create the staff member entry.

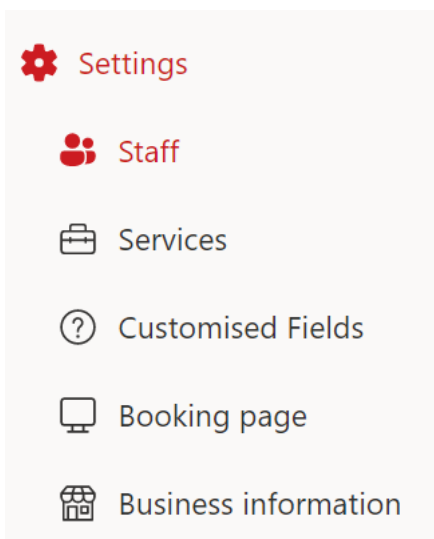

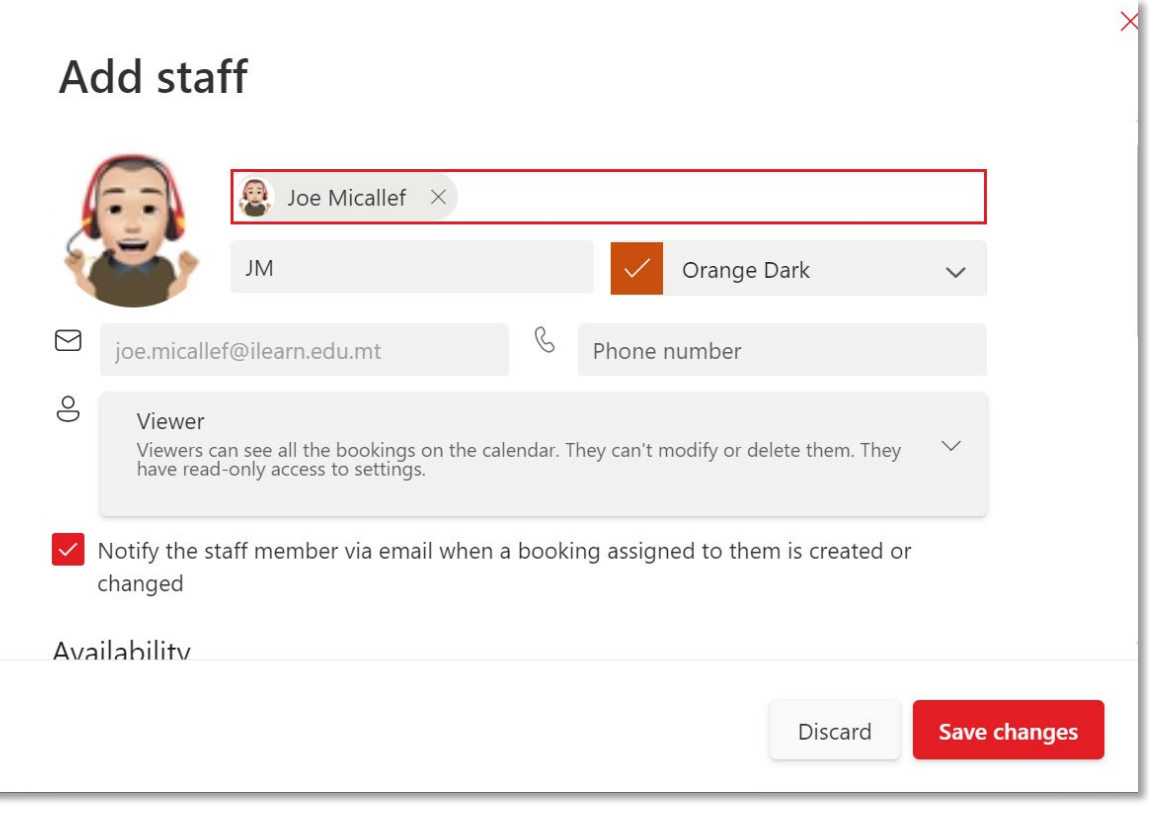

# Customised Fields

From the Settings menu click on **Customised Fields.**

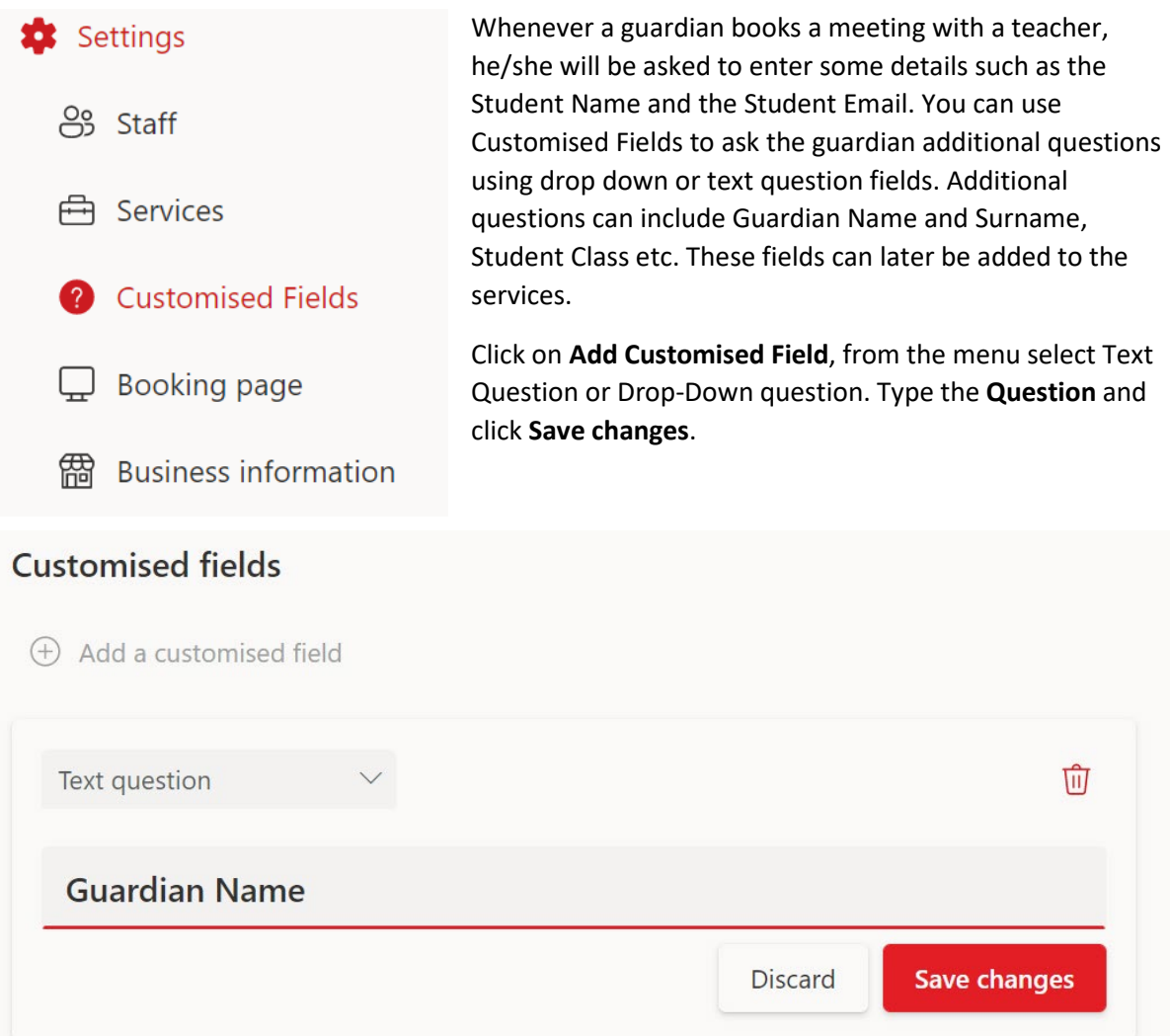

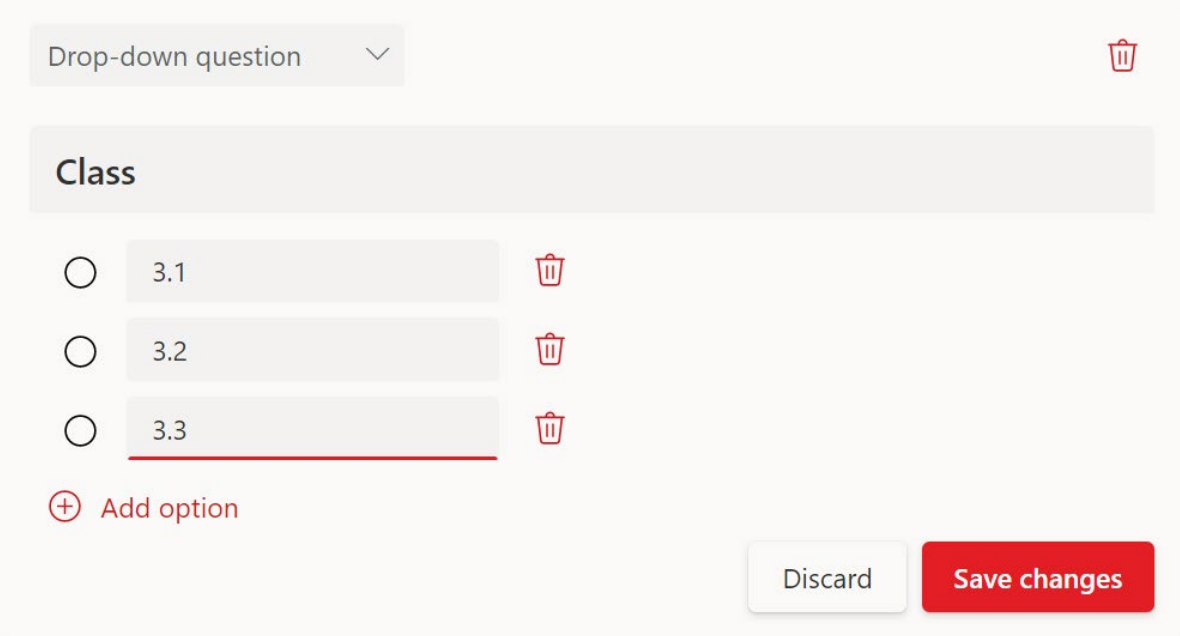

#### Services

Services is a way of grouping teachers by subject. One teacher can belong to more than one service. When Guardians book appointments they first choose the service (the subject) and then the teacher belonging to that service.

From the Settings menu click on **Services.**

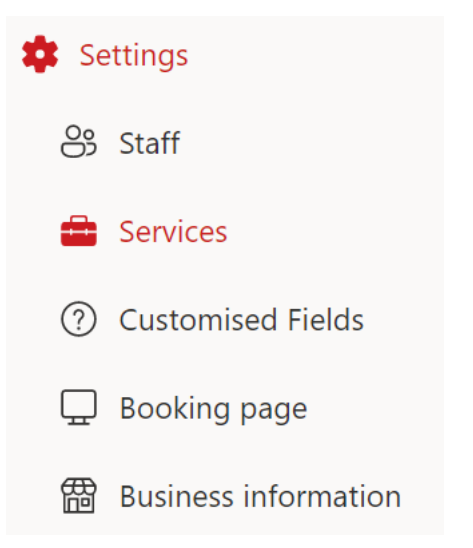

- Click on **+Add New Service**
- In the **Basic Details** tab, type the name of the service e.g. Chemistry.
	- o Tick **Add online meeting**.
	- o Set the **Duration** of the meeting.
	- o Tick **Use the default online scheduling policy**.
	- o Tick **Show this service on the booking page**.

### Add service

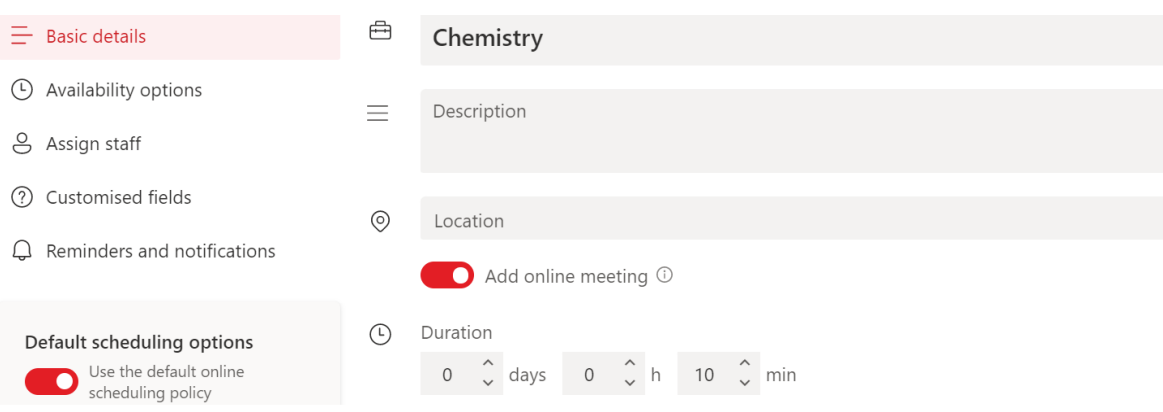

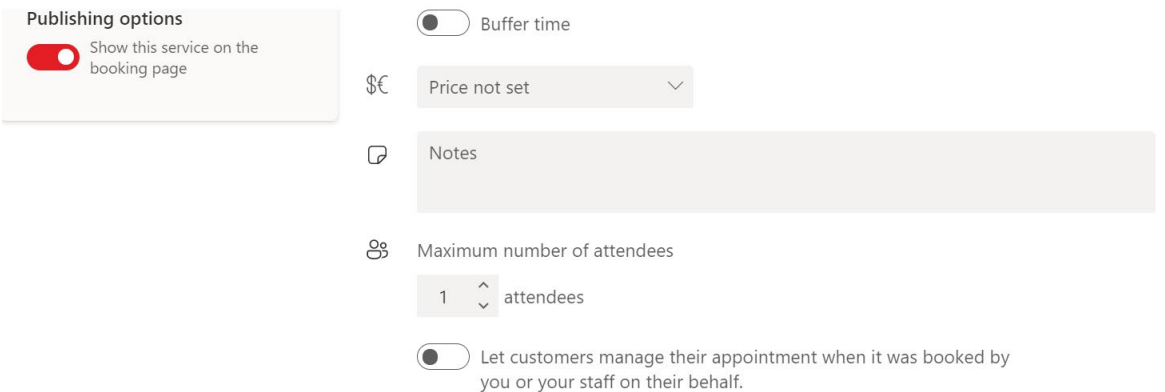

#### From the **Customized fields** tab:

In the Customer Information section, tick the fields that you would like to be entered by the Guardian to book the appointment. Some fields can be set as Required if needed.

It is important to tick **Customer email** and set this to **required**. This is the email where the invite for the online meeting will be sent. We suggest that the Guardian inputs the student iLearn email in this field so that the meeting links will be easily accessible through the student's Teams Calendar.

Under Customised Fields you can add the customized fields previously created in the Customised Fields menu. Tick **select** to select the field and tick **Required** to make this a required field. You can change the order of the fields by pressing the arrows.

### **Customised fields**

2 required and 0 optional customised fields selected.

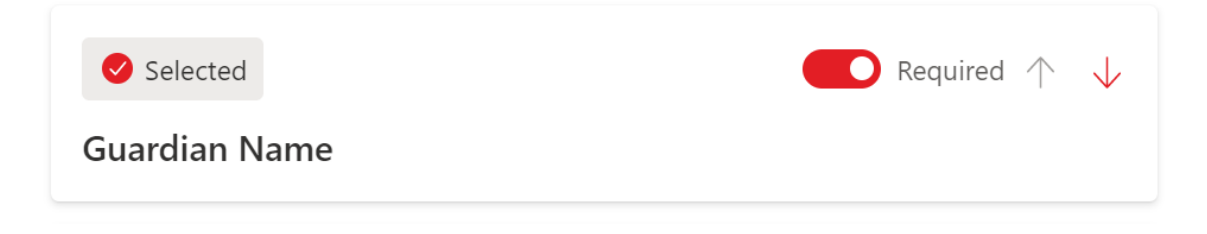

#### From the **Assign Staff** tab:

Tick the staff members that are part of this service. In this example, tick the teachers that teach Chemistry.

### Assign staff to the service

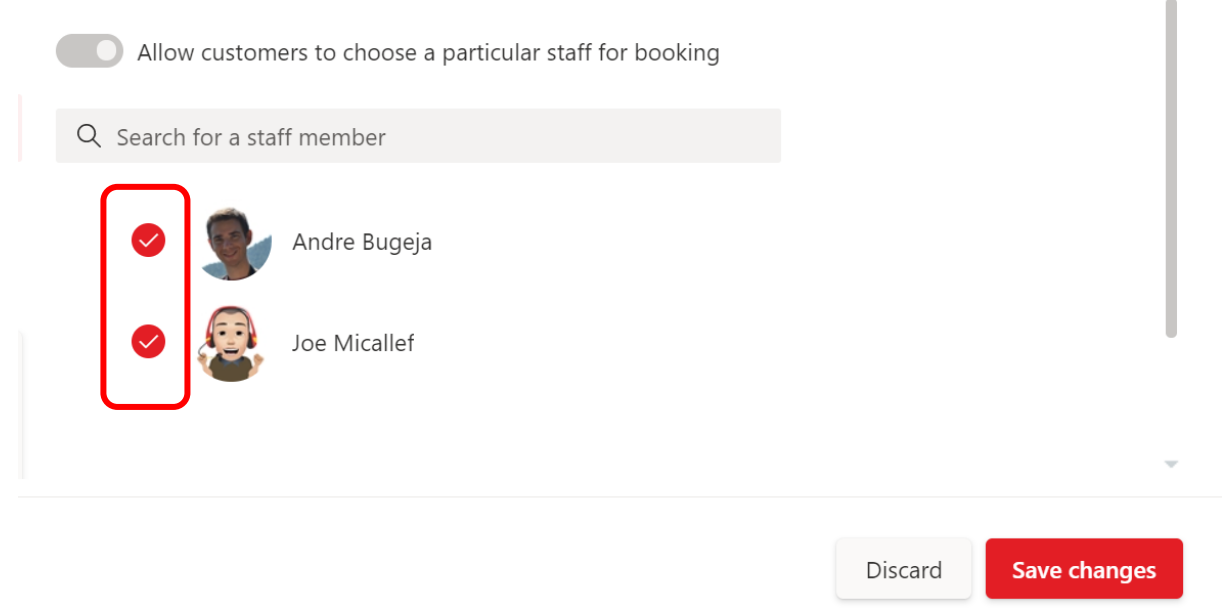

#### Finally click **Save changes**.

Note: If you are using Bookings for the first time you may have a demo service called Initial Consult. Please delete this service.

# Sharing the Booking Page

The link for the booking page can be obtained from **Settings** – **Booking Page**. Simply Copy the link and send it to your audience via email.

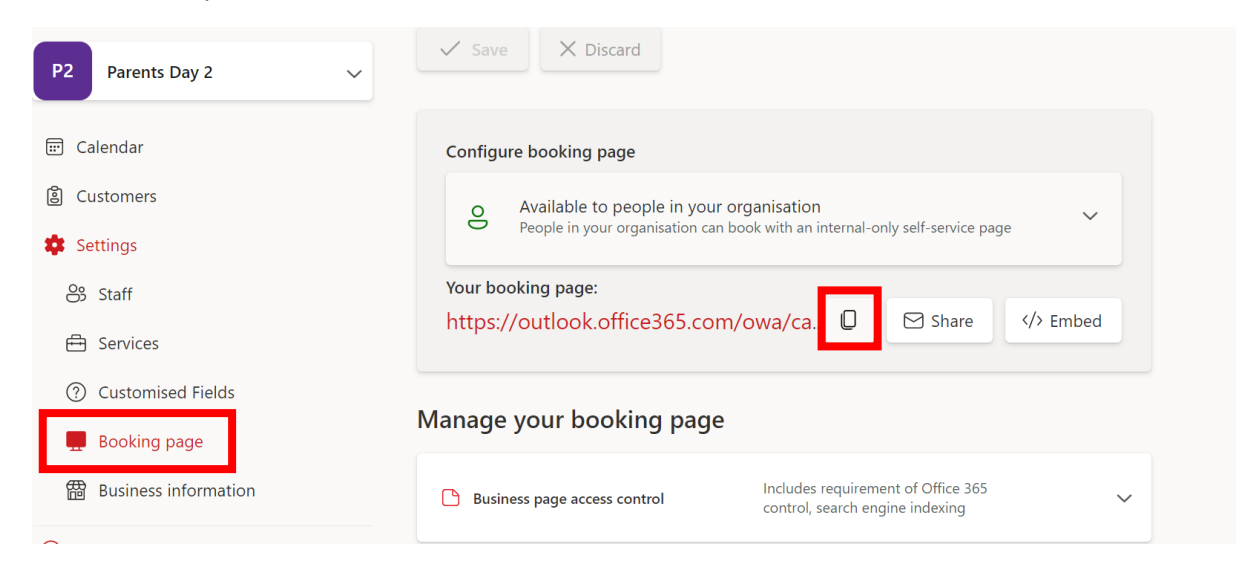

Note that you can also use this link to see how the Booking Page looks before sending it to the Guardians.